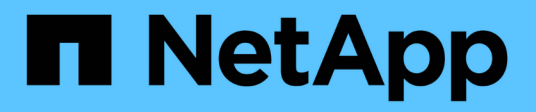

# **Utilisez les rapports de migration BlueXP**

BlueXP migration reports

NetApp November 15, 2023

This PDF was generated from https://docs.netapp.com/fr-fr/bluexp-reports/use/report-overview.html on November 15, 2023. Always check docs.netapp.com for the latest.

# **Sommaire**

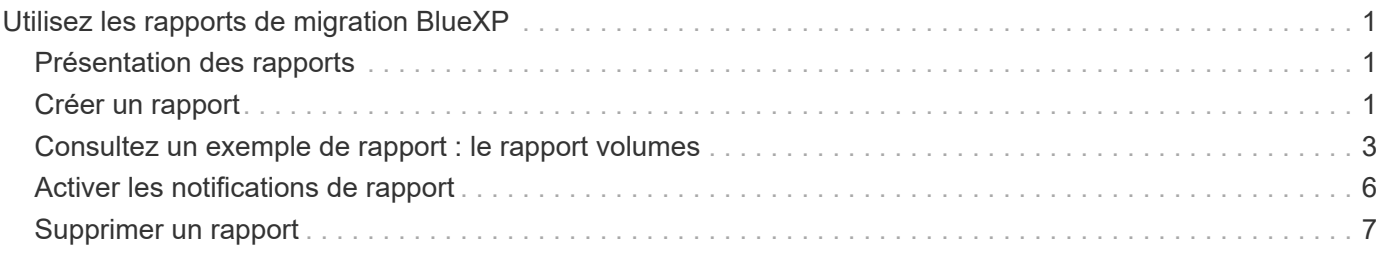

# <span id="page-2-0"></span>**Utilisez les rapports de migration BlueXP**

## <span id="page-2-1"></span>**Présentation des rapports**

Grâce au service de rapports de migration BlueXP, vous pouvez identifier rapidement le nombre de fichiers, de répertoires, de liens symboliques, de liens physiques, la profondeur et l'étendue des arborescences des systèmes de fichiers, les fichiers les plus volumineux et bien plus encore dans votre paysage de stockage.

Le service de rapports de migration BlueXP affiche les données par volume.

Les rapports de migration BlueXP vous permettent d'atteindre les objectifs suivants :

- ["Créer un rapport"](#page-2-2)
- ["Activez les notifications"](#page-7-0)
- ["Supprimer un rapport"](#page-8-0)

# <span id="page-2-2"></span>**Créer un rapport**

Vous pouvez créer un rapport sur les volumes qui indique le nombre de fichiers, de fichiers dans des répertoires, de liens symboliques, de liens physiques, de tailles de fichiers les plus importantes, la capacité allouée, et bien plus encore.

Chaque fois que vous créez un rapport, le service de rapports de migration BlueXP analyse le chemin et compile les données. En utilisant la même définition de rapport, vous pouvez avoir plusieurs instances de ce rapport.

Le service de rapports de migration BlueXP affiche les données par volume.

Vous ne pouvez générer qu'un seul rapport à la fois.

Vous pouvez également télécharger le rapport au format PDF.

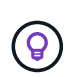

Toutes les opérations de rapports de migration BlueXP sont répertoriées dans la chronologie BlueXP. Pour afficher le scénario, sélectionnez BlueXP **Settings** > **Timeline**.

### **Étapes**

- 1. Dans le menu de navigation gauche de BlueXP, sélectionnez **Storage** > **migration Reports**.
- 2. Sélectionnez **Créer un nouveau rapport**.
- 3. Entrez un nom de rapport.
- 4. Sélectionnez un environnement de travail dans la liste déroulante.

Seuls les environnements actifs et activés dans BlueXP apparaissent dans la liste des environnements de travail.

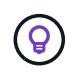

Le connecteur BlueXP doit avoir accès à la LIF de données du volume pour pouvoir accéder aux données.

Si vous souhaitez activer un environnement, reportez-vous à la section ["Pour en savoir plus sur les](https://docs.netapp.com/us-en/cloud-manager-setup-admin/concept-connectors.html#when-a-connector-is-required) [connecteurs, consultez la documentation BlueXP"](https://docs.netapp.com/us-en/cloud-manager-setup-admin/concept-connectors.html#when-a-connector-is-required).

- 5. À l'aide de l'icône **Search**, recherchez le volume à rapporter ou choisissez-le dans la liste.
- 6. Sélectionnez le volume.
- 7. Sélectionnez **Créer un rapport**.

Le service de rapports de migration BlueXP génère le rapport et le répertorie dans la liste des rapports.

8. Pour afficher le rapport, sélectionnez **actions** … Sur la droite et sélectionnez **Afficher le rapport**.

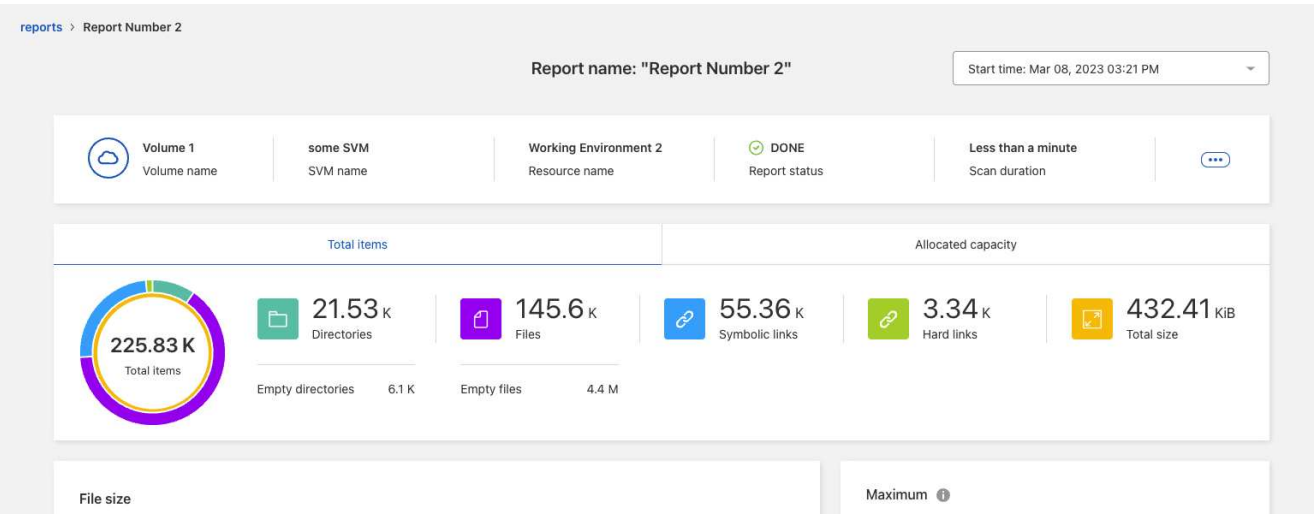

- 9. Choisissez l'une des options suivantes :
	- Pour afficher et télécharger un fichier PDF du rapport, sélectionnez **actions** … Et sélectionnez **Télécharger le rapport**.
	- Pour générer une autre instance du même rapport, sélectionnez la ligne du rapport et, à droite, sélectionnez **Ajouter un rapport**.
	- Pour afficher des informations sur tous les éléments, choisissez l'onglet **Total des éléments**.
	- Pour afficher uniquement les informations sur la capacité allouée, choisissez l'onglet **capacité allouée**.
	- Pour afficher le rapport de distribution, dans le menu actions à droite, sélectionnez **Afficher la distribution des rapports**.

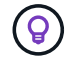

Les informations de distribution des rapports sont disponibles uniquement sur les rapports terminés et uniquement si au moins deux rapports sont terminés.

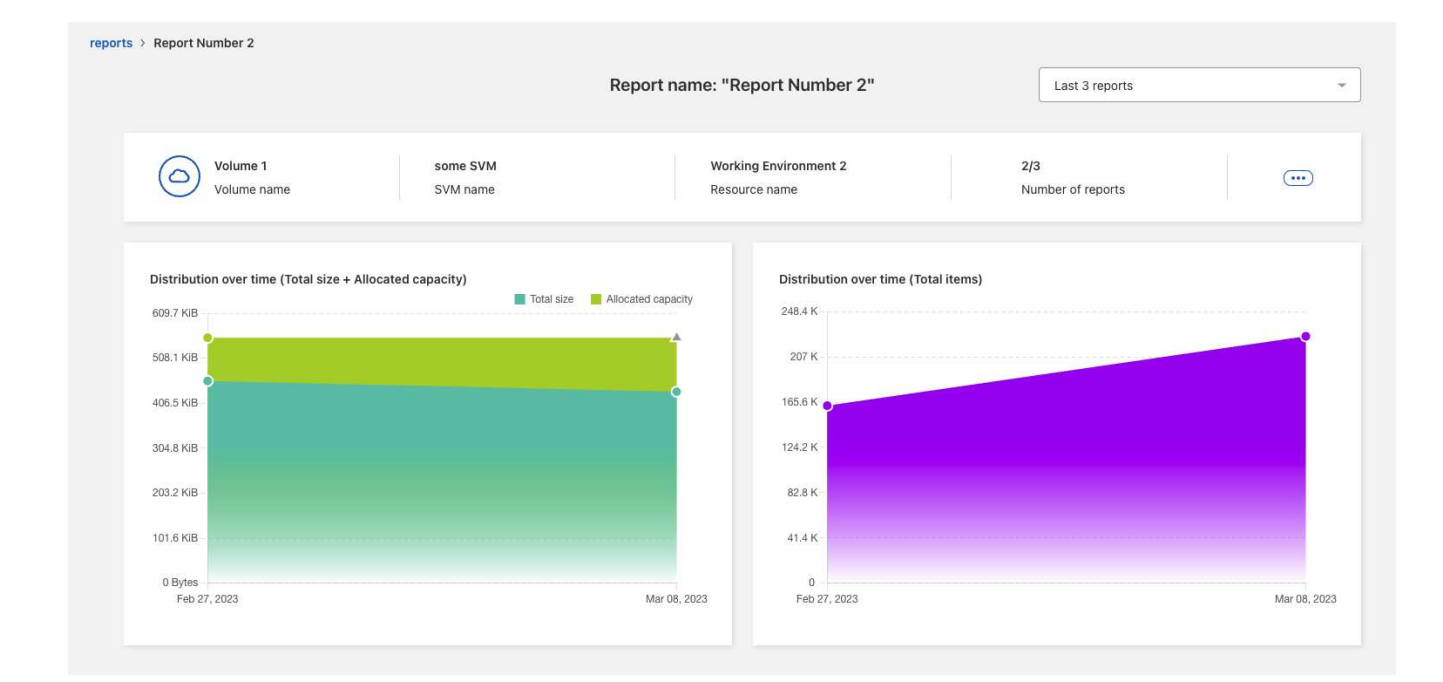

## <span id="page-4-0"></span>**Consultez un exemple de rapport : le rapport volumes**

Consultez un exemple de rapport volumes pour connaître les données affichées.

#### **Étapes**

1. Dans le menu de navigation gauche de BlueXP, sélectionnez **Storage** > **migration Reports**.

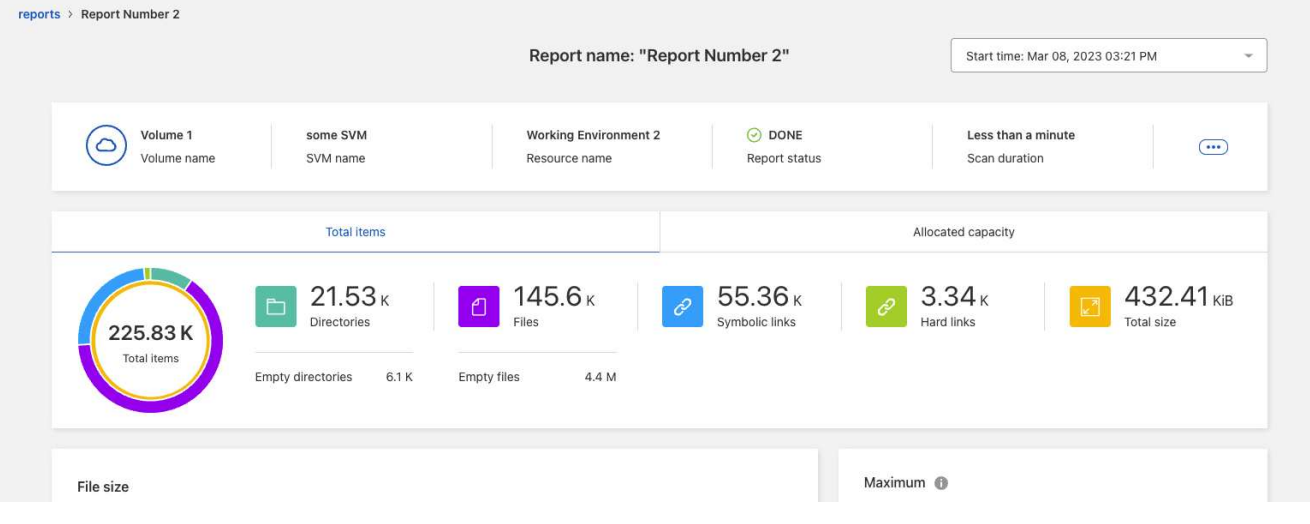

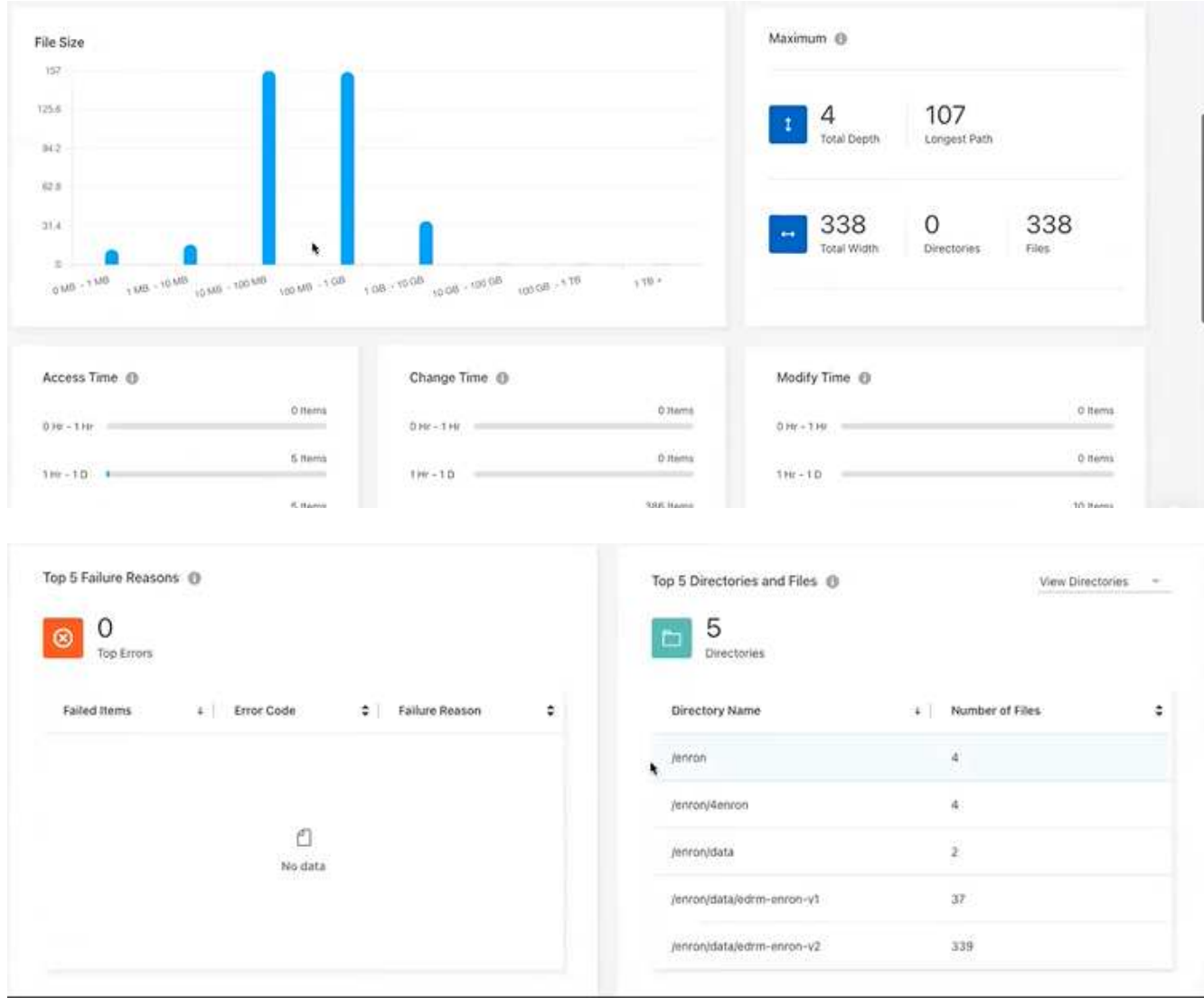

- 2. Pour savoir ce que signifient les colonnes, passez le curseur sur certaines informations.
- 3. Choisissez l'une des options suivantes :
	- Pour afficher et télécharger un fichier PDF du rapport, sélectionnez **actions** … Et sélectionnez **Télécharger le rapport**.
	- Pour générer une autre instance du même rapport, sélectionnez la ligne du rapport et, à droite, sélectionnez **Ajouter un rapport**.
	- Pour afficher des informations sur tous les éléments, choisissez l'onglet **Total des éléments**.
	- Pour afficher uniquement les informations sur la capacité allouée, choisissez l'onglet **capacité allouée**.

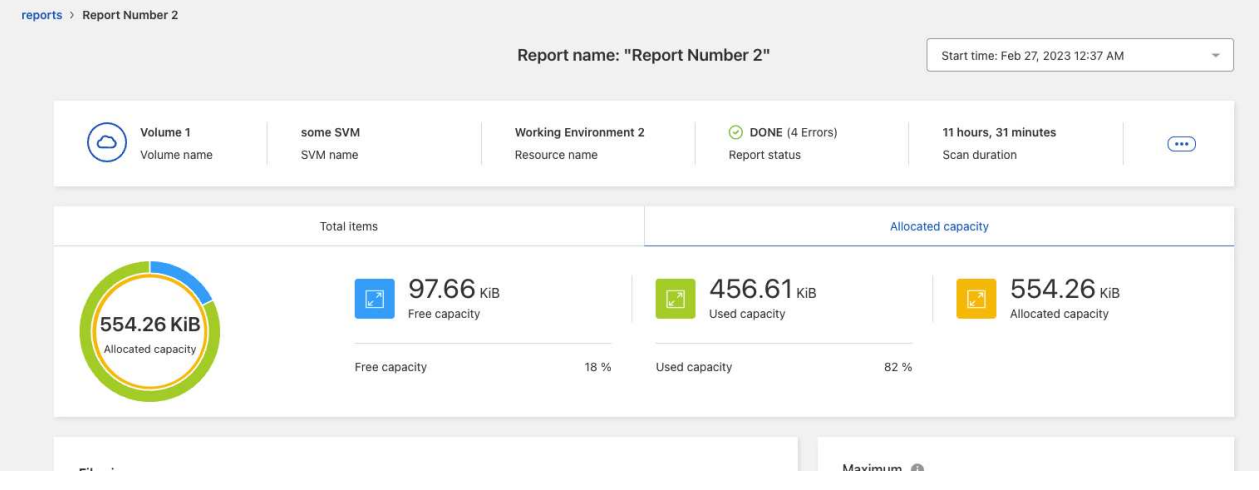

- 4. Afficher les informations du rapport :
	- **Maximum** > **Total Depth** : le plus grand nombre de sous-répertoires imbriqués dans un répertoire du volume. Dans l'exemple répertoire/sous-répertoire/subdirectory2, la profondeur est 2.
	- **Maximum** > **Total maximum Width** : le plus grand nombre d'éléments dans les répertoires du volume. Un élément est un fichier, un sous-répertoire, un lien symbolique ou un lien physique.
	- **Maximum** > **chemin le plus long** : le chemin le plus long du sous-répertoire plus le nom du fichier dans le volume.
	- **Maximum** > **répertoires** : nombre de répertoires dans le plus grand répertoire.
	- **Maximum** > **fichiers** : nombre de fichiers dans le répertoire le plus grand. Il peut y avoir un autre répertoire avec plus de fichiers, mais ce n'est pas le plus grand répertoire de l'arborescence.
	- **Temps d'accès** : dernières fois où les fichiers ont été consultés.
	- **Modifier l'heure** : dernière fois que les métadonnées du fichier, par exemple, les autorisations, ont été consultées.
	- **Modifier l'heure** : dernières fois que le contenu des fichiers a été modifié.
	- **Les 5 principales raisons d'échec** : les 5 principales raisons d'erreur trouvées lors de l'analyse du volume. Par exemple, un rapport peut contenir des erreurs liées à des autorisations d'accès inexistantes ou incorrectes ou aux fichiers manquants. Ce type d'erreur peut avoir un impact sur l'analyse de l'ensemble des fichiers et des répertoires. Après avoir vu la liste des erreurs, vous pouvez résoudre les problèmes et exécuter à nouveau le rapport.
	- **Top 5 répertoires et fichiers**: Les répertoires ayant le plus 5 grand nombre de répertoires ou les plus grandes tailles de fichiers dans le volume.
- 5. Pour revenir au tableau de bord des rapports, sélectionnez **Rapports** dans le fil d'Ariane.

#### **Afficher les informations de distribution des rapports**

Il se peut que vous ayez besoin de savoir comment les données ont changé d'une date de rapport à une autre. Pour ce faire, utilisez les graphiques de distribution des rapports.

Les informations de distribution des rapports sont disponibles uniquement sur les rapports terminés et uniquement si au moins deux rapports sont terminés.

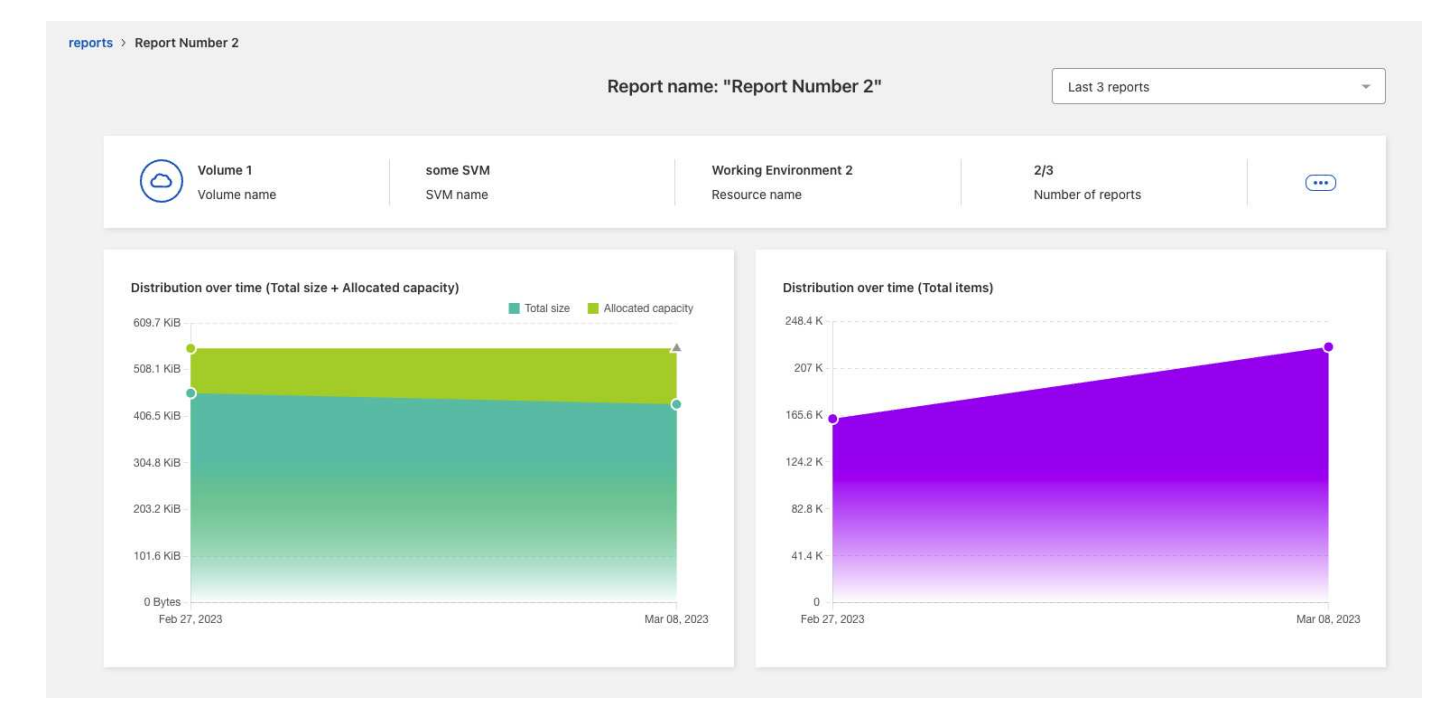

#### **Étapes**

- 1. Dans le menu de navigation gauche de BlueXP, sélectionnez **Storage** > **migration Reports**.
- 2. Sélectionnez un rapport.
- 3. Dans le menu actions à droite, sélectionnez **Afficher la distribution des rapports**.
- 4. Afficher la distribution des rapports :
	- **Distribution dans le temps (taille totale)** : taille du volume à différentes dates.
	- **Distribution dans le temps (nombre total d'éléments)** : le nombre de fichiers, de dossiers, de liens et de répertoires à des dates différentes.

### <span id="page-7-0"></span>**Activer les notifications de rapport**

Dans le cadre du service de rapports de migration BlueXP, une notification s'affiche dans les notifications BlueXP, en haut à droite de la page BlueXP.

Vous pouvez également définir des notifications pour alerter les utilisateurs par e-mail lorsqu'un nouveau rapport est généré. Pour ce faire, vous devez sélectionner le paramètre de notification « Info ».

#### **Étapes**

- 1. Dans le menu de navigation gauche de BlueXP, sélectionnez **Storage** > **Canvas**.
- 2. Pour afficher les notifications, sélectionnez l'icône notifications **Bell** en haut à droite.
- 3. Pour activer une notification par e-mail, procédez comme suit :
	- a. Sélectionnez **Paramètres** … Sur la droite et sélectionnez **Paramètres d'alertes et de notification**.
	- b. Sélectionnez l'onglet **destinataires supplémentaires**.
	- c. Dans la colonne Notifications, développez la ligne en sélectionnant la flèche.
	- d. Pour le niveau de notification, sélectionnez **Info**.

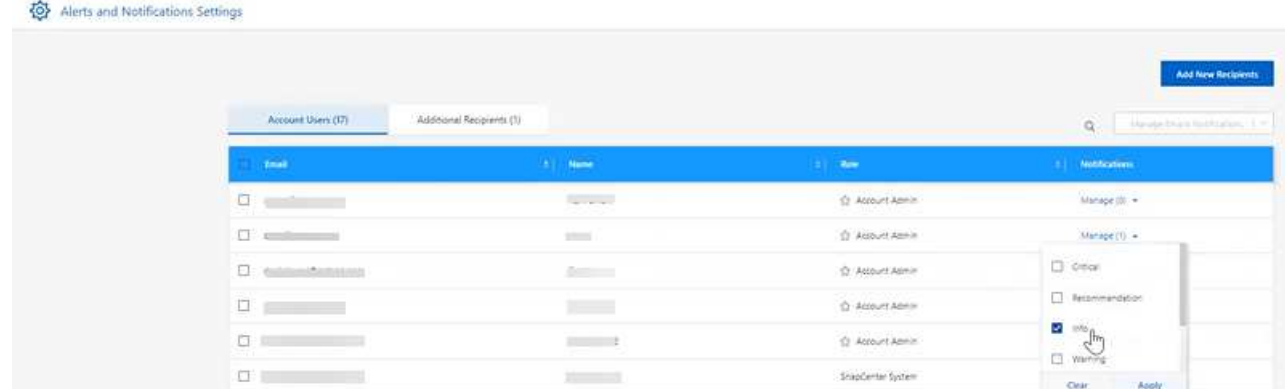

## <span id="page-8-0"></span>**Supprimer un rapport**

Vous pouvez supprimer un rapport s'il contient une erreur que vous avez corrigée ou si vous n'avez plus besoin de ce rapport. Vous pouvez supprimer une ou plusieurs instances d'un rapport.

### **Étapes**

- 1. Dans le menu de navigation gauche de BlueXP, sélectionnez **Storage** > **migration Reports**.
- 2. Dans le tableau de bord des rapports, sélectionnez un rapport.
- 3. Sur la ligne du rapport, sélectionnez **actions** … Et sélectionnez **Supprimer le rapport**.
- 4. Si plusieurs instances du rapport existent, sélectionnez celles que vous souhaitez supprimer et sélectionnez **Supprimer**.

### **Delete Report**

Select the reports you want to delete for <Report Name>

Notice: If you select all reports for this volume, the volume report will no longer appear on the Reports Dashboard.

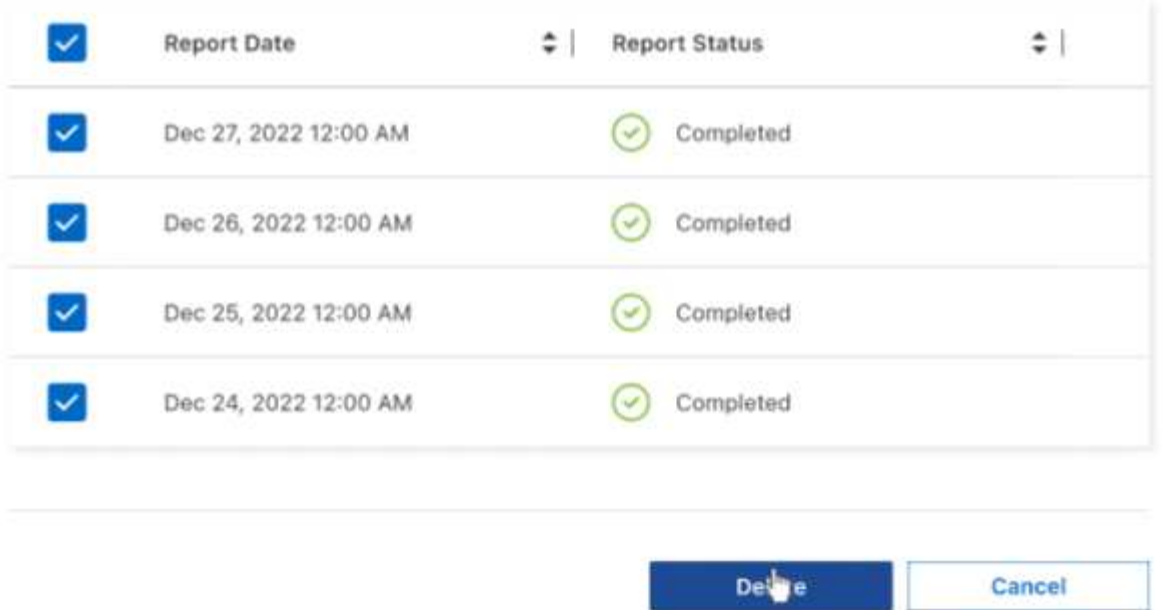

5. Sélectionnez **Supprimer** pour confirmer la suppression.

#### **Informations sur le copyright**

Copyright © 2023 NetApp, Inc. Tous droits réservés. Imprimé aux États-Unis. Aucune partie de ce document protégé par copyright ne peut être reproduite sous quelque forme que ce soit ou selon quelque méthode que ce soit (graphique, électronique ou mécanique, notamment par photocopie, enregistrement ou stockage dans un système de récupération électronique) sans l'autorisation écrite préalable du détenteur du droit de copyright.

Les logiciels dérivés des éléments NetApp protégés par copyright sont soumis à la licence et à l'avis de nonresponsabilité suivants :

CE LOGICIEL EST FOURNI PAR NETAPP « EN L'ÉTAT » ET SANS GARANTIES EXPRESSES OU TACITES, Y COMPRIS LES GARANTIES TACITES DE QUALITÉ MARCHANDE ET D'ADÉQUATION À UN USAGE PARTICULIER, QUI SONT EXCLUES PAR LES PRÉSENTES. EN AUCUN CAS NETAPP NE SERA TENU POUR RESPONSABLE DE DOMMAGES DIRECTS, INDIRECTS, ACCESSOIRES, PARTICULIERS OU EXEMPLAIRES (Y COMPRIS L'ACHAT DE BIENS ET DE SERVICES DE SUBSTITUTION, LA PERTE DE JOUISSANCE, DE DONNÉES OU DE PROFITS, OU L'INTERRUPTION D'ACTIVITÉ), QUELLES QU'EN SOIENT LA CAUSE ET LA DOCTRINE DE RESPONSABILITÉ, QU'IL S'AGISSE DE RESPONSABILITÉ CONTRACTUELLE, STRICTE OU DÉLICTUELLE (Y COMPRIS LA NÉGLIGENCE OU AUTRE) DÉCOULANT DE L'UTILISATION DE CE LOGICIEL, MÊME SI LA SOCIÉTÉ A ÉTÉ INFORMÉE DE LA POSSIBILITÉ DE TELS DOMMAGES.

NetApp se réserve le droit de modifier les produits décrits dans le présent document à tout moment et sans préavis. NetApp décline toute responsabilité découlant de l'utilisation des produits décrits dans le présent document, sauf accord explicite écrit de NetApp. L'utilisation ou l'achat de ce produit ne concède pas de licence dans le cadre de droits de brevet, de droits de marque commerciale ou de tout autre droit de propriété intellectuelle de NetApp.

Le produit décrit dans ce manuel peut être protégé par un ou plusieurs brevets américains, étrangers ou par une demande en attente.

LÉGENDE DE RESTRICTION DES DROITS : L'utilisation, la duplication ou la divulgation par le gouvernement sont sujettes aux restrictions énoncées dans le sous-paragraphe (b)(3) de la clause Rights in Technical Data-Noncommercial Items du DFARS 252.227-7013 (février 2014) et du FAR 52.227-19 (décembre 2007).

Les données contenues dans les présentes se rapportent à un produit et/ou service commercial (tel que défini par la clause FAR 2.101). Il s'agit de données propriétaires de NetApp, Inc. Toutes les données techniques et tous les logiciels fournis par NetApp en vertu du présent Accord sont à caractère commercial et ont été exclusivement développés à l'aide de fonds privés. Le gouvernement des États-Unis dispose d'une licence limitée irrévocable, non exclusive, non cessible, non transférable et mondiale. Cette licence lui permet d'utiliser uniquement les données relatives au contrat du gouvernement des États-Unis d'après lequel les données lui ont été fournies ou celles qui sont nécessaires à son exécution. Sauf dispositions contraires énoncées dans les présentes, l'utilisation, la divulgation, la reproduction, la modification, l'exécution, l'affichage des données sont interdits sans avoir obtenu le consentement écrit préalable de NetApp, Inc. Les droits de licences du Département de la Défense du gouvernement des États-Unis se limitent aux droits identifiés par la clause 252.227-7015(b) du DFARS (février 2014).

#### **Informations sur les marques commerciales**

NETAPP, le logo NETAPP et les marques citées sur le site<http://www.netapp.com/TM>sont des marques déposées ou des marques commerciales de NetApp, Inc. Les autres noms de marques et de produits sont des marques commerciales de leurs propriétaires respectifs.